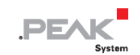

# PCAN-PCI/104-Express

# **User Manual**

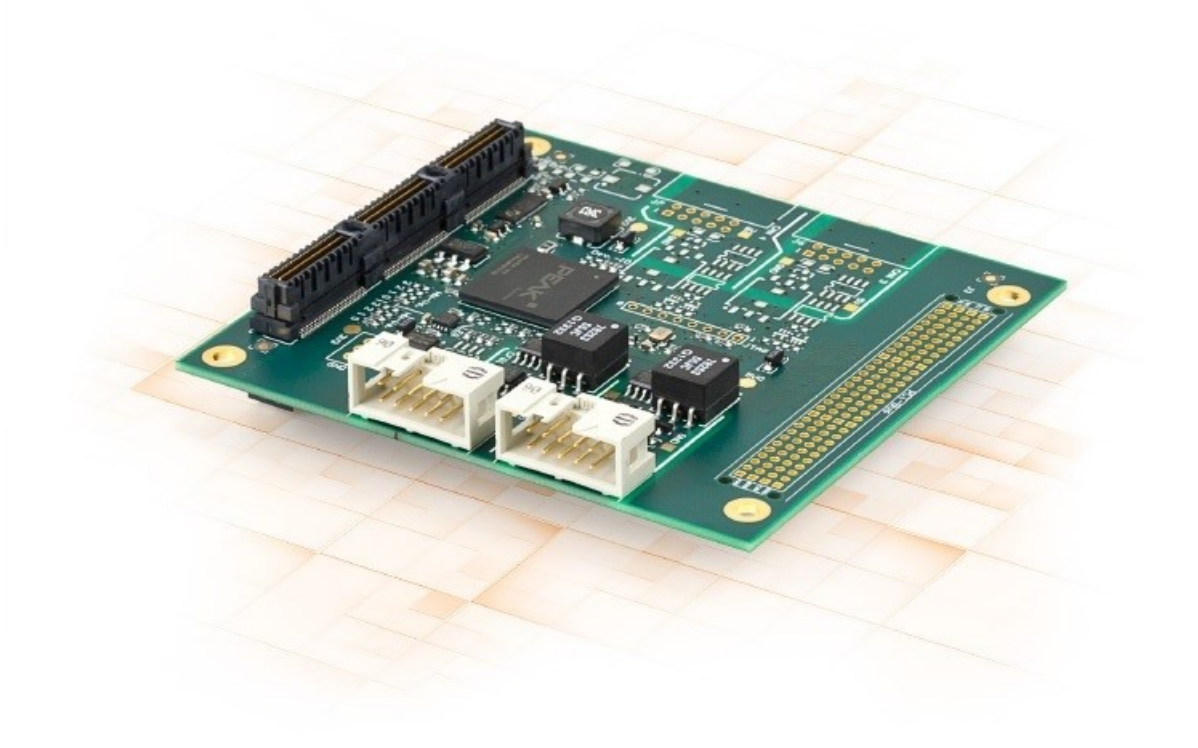

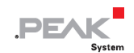

# <span id="page-1-0"></span>**関連商品**

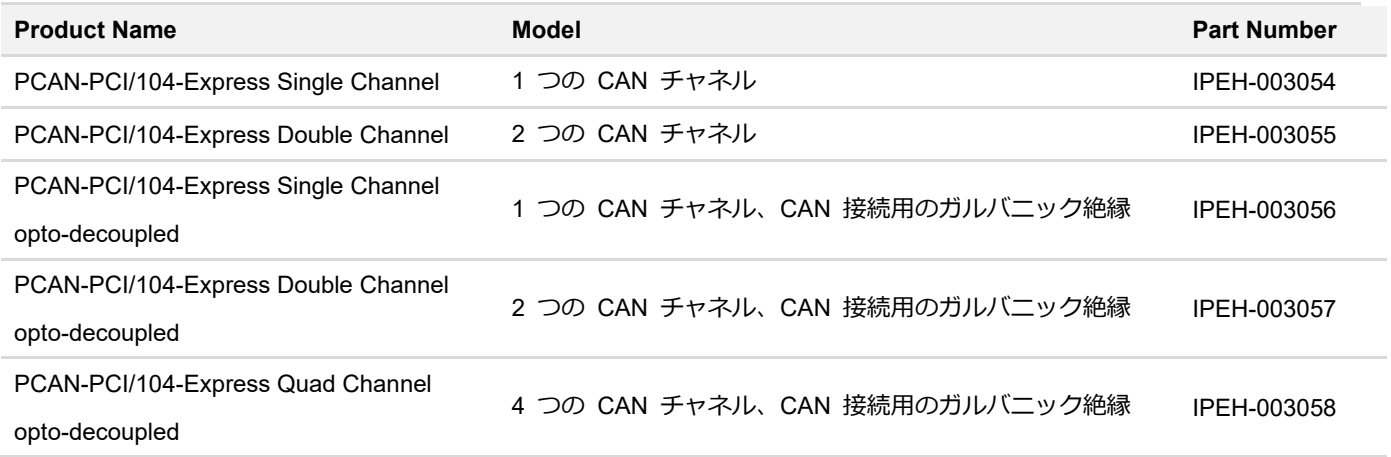

表紙の写真は、製品 PCAN-PCI/104-Express Double Channel opto-decoupled を示しています。他の製品バージョン のフォーム ファクターは同じですが、機器が異なります。

# <span id="page-1-1"></span>**インプリント**

PCAN <sup>®</sup>は、PEAK-System Technik GmbH の登録商標です。CiA<sup>®</sup>は、Automation e.V における CAN の登録コミュニ ティ商標です。

本書に記載されているその他すべての製品名は、それぞれの会社の商標または登録商標である可能性があります。 "™" または " ®" で明示的にマークされていません。

#### Copyright © 2022 PEAK-System Technik GmbH

このドキュメントの複製(コピー、印刷、またはその他のフォーム)および電子配布は、PEAK-System Technik GmbH の明示的な許可がある場合にのみ許可されます。PEAK-System Technik GmbH は、事前の発表なしに技術データを変 更する権利を留保します。一般的なビジネス条件とライセンス契約の規制が適用されます。すべての権利は留保され ています。

PEAK-System Technik GmbH Otto-Roehm-Strasse 69 64293 Darmstadt Germany Phone: +49 (0)6151 8173-20 Fax: +49 (0)6151 8173-29 www.peak-system.com info@peak-system.com

Document version 3.0.1 (2022-04-21)

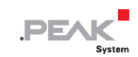

# <span id="page-2-0"></span>目次

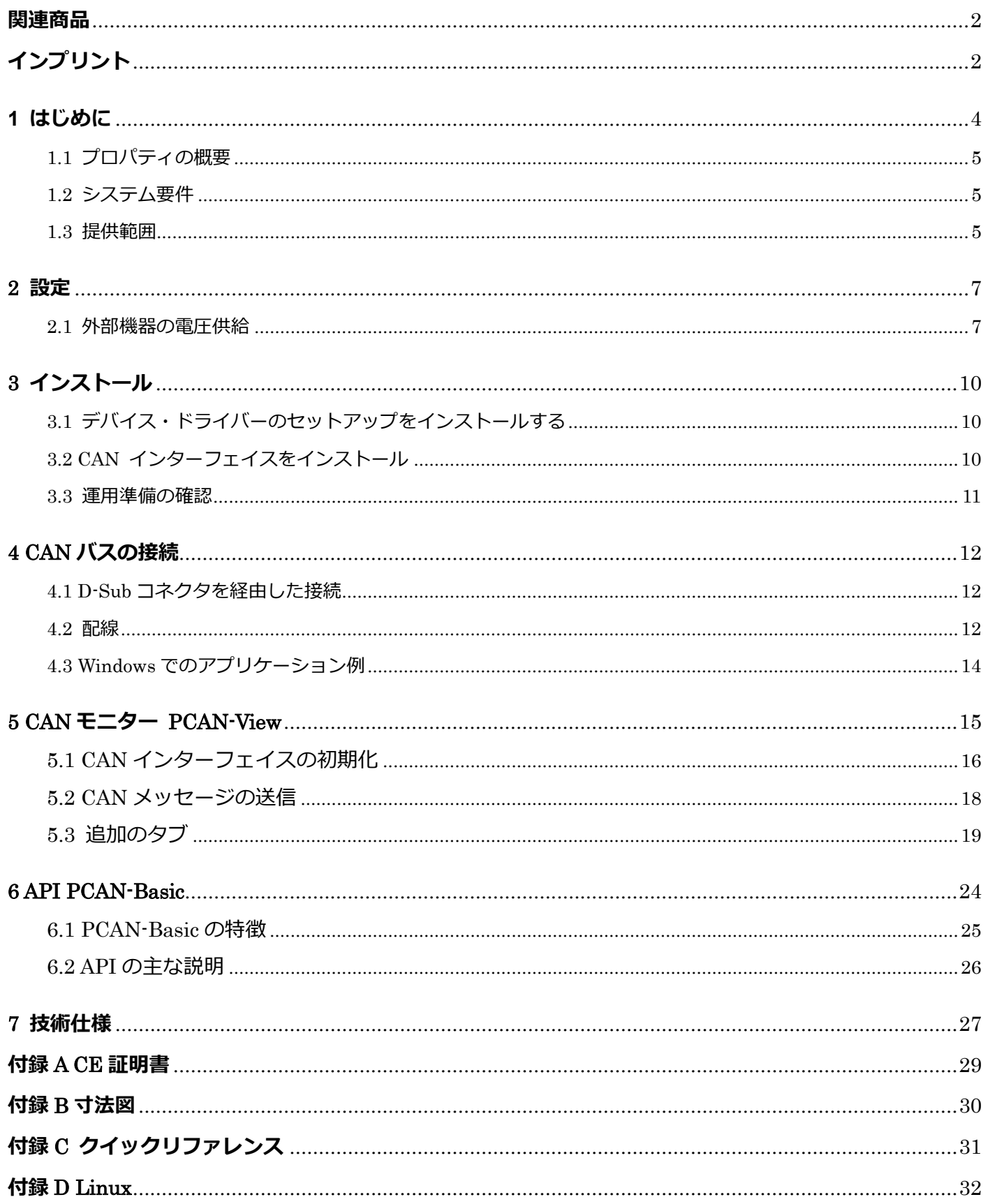

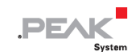

# <span id="page-3-0"></span>**1 はじめに**

PC/104-Plus コンピューター用の CAN インターフェイス PCAN-PCI/104-Express は、1 チャネル、2 チャネル、また は 4 チャネルのバージョンが用意されています。CAN バスは、付属のスロット・ブラケットに D-Sub 9 ピンコネクタ で接続します。最大 4 つの CAN インターフェイスをプラグインして動作させることが可能です。

Opto-decoupled CAN インターフェイスのみ: 各 CAN チャネルは最大 500V のガルバニック絶縁が施されており、 CAN チャネルとコンピューター間の電気的干渉のピークを防ぎます。

CAN 接続のアプリケーションを開発するためのモニターソフトウェア PCAN-View とプログラミング・インターフェ イス PCAN-Basic は、提供範囲に含まれています。

さまざまなオペレーティング・システム用のデバイス・ドライバーが存在するため、プログラムは接続された CAN バ スに容易にアクセスすることができます。

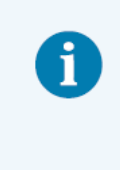

本マニュアルでは,**Windows** での CAN インターフェイスの使用方法について説明します。 **Linux** 用のデバイス・ドライバーとアプリケーション情報は以下を参照ください: www.peak-[system.com/quick/DL](https://www.peak-system.com/Drivers.523.0.html?&L=1)-Driver-E

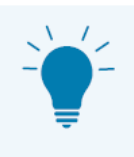

このマニュアルの最後には、CAN インターフェイスのインストールと操作に関する簡単な情報が 記載されたクイック リファレンスがあります。

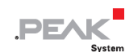

## <span id="page-4-0"></span>**1.1 プロパティの概要**

- PCI/104-Express カード、1 レーン (x1)
- フォームファクター PC/104
- 1システムで4枚まで使用可能
- 1、2、または 4 つの High-speed CAN チャネル (ISO 11898-2)
- 5 kbit/s から 1 Mbit/s までのビット レート
- CAN 仕様 ISO 11898-1 に準拠
- D-Sub スロット ブラケット、9 ピンを経由した CAN バスへの接続 (CiA® 303-1 に準拠)
- CAN コントローラーの FPGA 実装 (SJA1000 対応)
- ◼ NXP PCA82C251 CAN トランシーバー
- CAN 接続を経由した外部デバイスへの電圧供給は、はんだジャンパーを経由して接続可能
- CAN 接続ごとに最大 500 V のガルバニック絶縁 (opto-decoupled バージョンのみ)
- 動作温度: -40~+85 ℃ (-40~+185 ℉)
- オプションで利用可能: PC/104-ISA スタック・スルー・コネクタ

# <span id="page-4-1"></span>**1.2 システム要件**

PC/104-Plus コンピューターと:

- ホストへの PCIe/104 接続
- オペレーティング・システム Windows®11 (64 ビット)、Windows®10 (32/64 ビット) または Linux (32/64 ビッ ト)

#### <span id="page-4-2"></span>**1.3 提供範囲**

- CAN インターフェイス PCAN-PCI/104-Express
- CAN バス用 D-Sub コネクタ付きスロット・ブラケット (4 チャネル バージョンの場合は 2 つ)

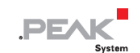

#### **ダウンロード**

- Windows<sup>®</sup> 11(64 ビット),Windows® 10(32/64 ビット),Linux(32/64 ビット)用デバイス・ドライバー
- CAN モニター PCAN-View for Windows
- CAN 接続のアプリケーションを開発するためのプログラミング・インターフェイス PCAN-Basic
- 自動車業界の標準的なプロトコルに対応するプログラミング・インターフェイス

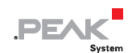

# <span id="page-6-0"></span>**2 設定**

CAN インターフェイスを PC/104-Plus にインストールする前に: 以下のコンフィグレーションが必要かどうか確認してください。

# <span id="page-6-1"></span>**2.1 外部機器の電圧供給**

**注意!** 外部デバイスの電圧供給は個別に保護されていません。したがって、CAN ケーブルや周辺 機器を接続したり取り外したりする前に、コンピューターの電源を切ってください。

オプションで、D-Sub コネクタのピン 9 のはんだブリッジを経由して、CAN チャネルごとに外部電源を個別に接続 できます。これにより、バス コンバータ (Low-Speed-CAN 用の PCAN-TJA1054) などの外部デバイスに 5 V DC の 電圧を供給することができます。9 番ピンは出荷時未接続です。

電流出力は以下のように制限されています

- ガルバニック絶縁なしで 100 mA。
- ◼ ガルバニック絶縁で 50 mA。

ガルバニック絶縁を備えたバージョンの低電流出力は、中間 DC/DC コンバータによるものです。

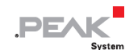

#### **2.1.1 電圧供給の有効化**

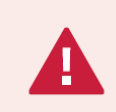

**短絡の危険があります!** CAN インターフェイスでのはんだ付けは、資格のある電気工学担当者の みが実行できます。

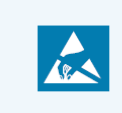

注意! 静電気放電 (ESD) は、カード上のコンポーネントを損傷または破壊する可能性がありま す。ESD を回避するための予防措置を講じてください。

外部デバイスの電源用のはんだフィールドは、CAN インターフェイスの底面側にあります。次の図は、4 チャネル カ ードのはんだフィールドの位置を示しています。シングル チャネル バージョンとデュアル チャネル バージョンの はんだフィールドは同じ位置にあります。

必要な設定に従って、カード上のはんだブリッジを設定します。

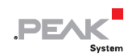

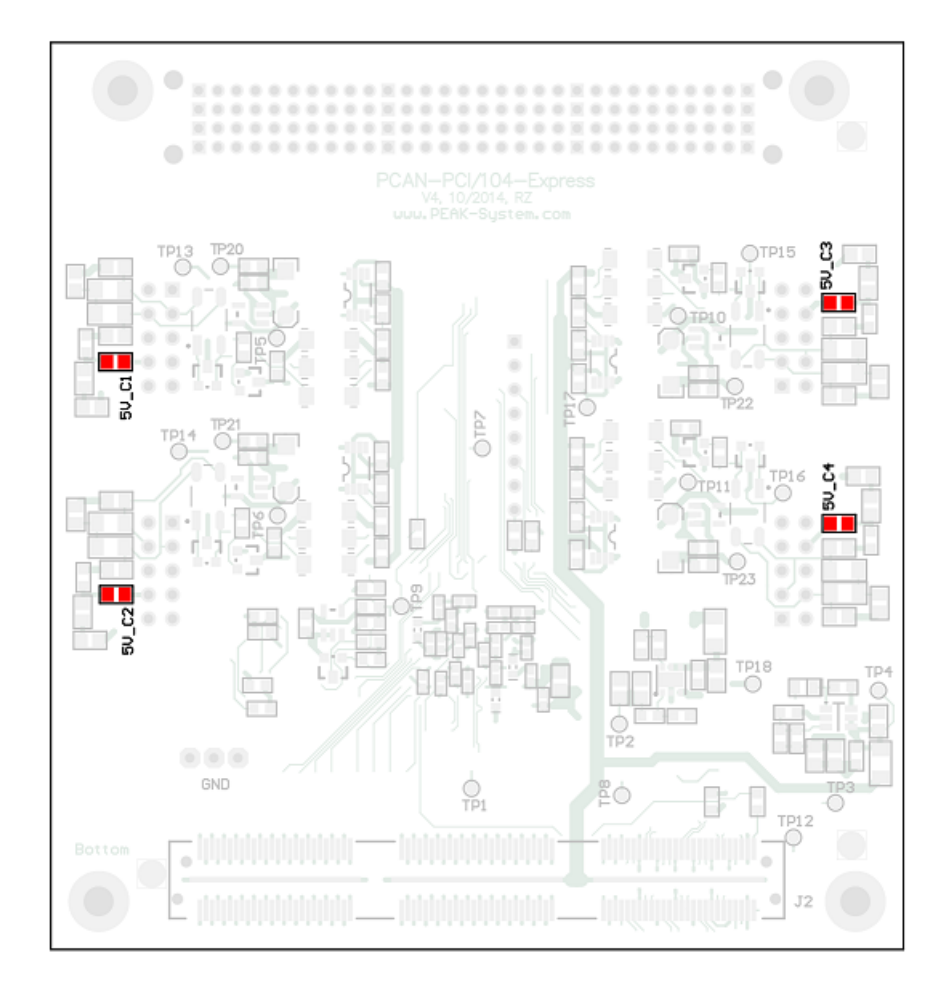

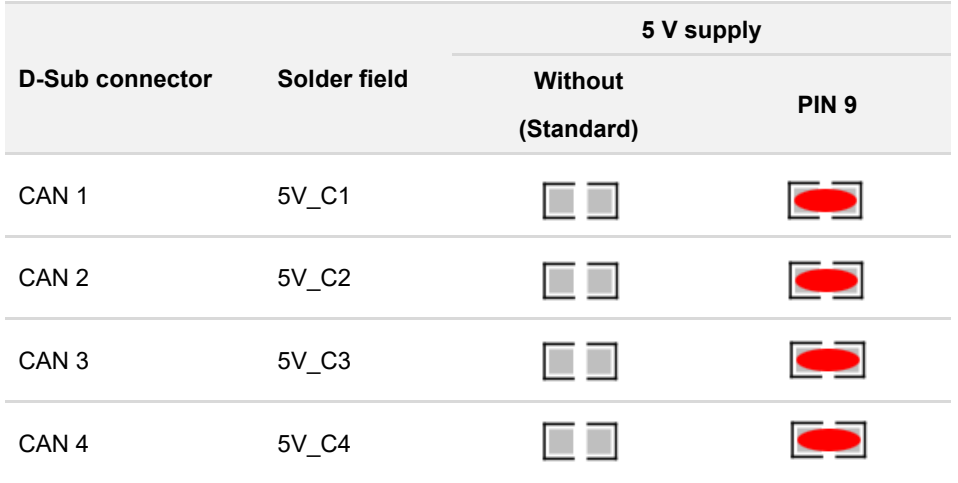

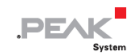

# <span id="page-9-0"></span>**3 インストール**

この章では、Windows での CAN インターフェイス PCAN-PCI/104-Express のソフトウェア セットアップと PC/104 コンピューターへの CAN インターフェイスのインストールについて説明します。

**注:**Linux へのインストールについては、付録 D Linux [を参照し](#page-31-0)てください。

CAN インターフェイスを接続する前に、ドライバーをインストールしてください。

# <span id="page-9-1"></span>**3.1 デバイス・ドライバーのセットアップをインストールする**

- 1. 当社の Web サイトからデバイス・ドライバーのセットアップをダウンロードします: www.peak-[system.com/quick/DL](https://www.peak-system.com/Drivers.523.0.html?&L=1)-Driver-E
- 2. ファイル PEAK-System Driver-Setup.zip を解凍します。
- 3. ファイル PeakOemDrv.exe をダブルクリックします。 ドライバーのセットアップが開始されます。
- 4. プログラムの指示に従います。

# <span id="page-9-2"></span>**3.2 CAN インターフェイスをインストール**

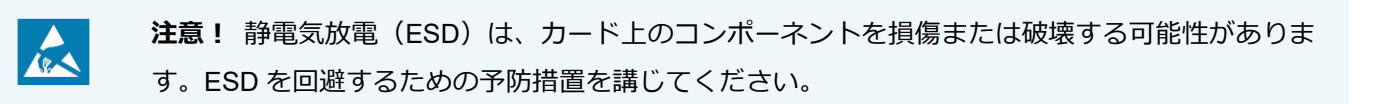

1. CAN 接続ごとに 1 本のケーブルをスロット ブラケットから CAN インターフェイスの 10 ピン ソケットに接 続します。

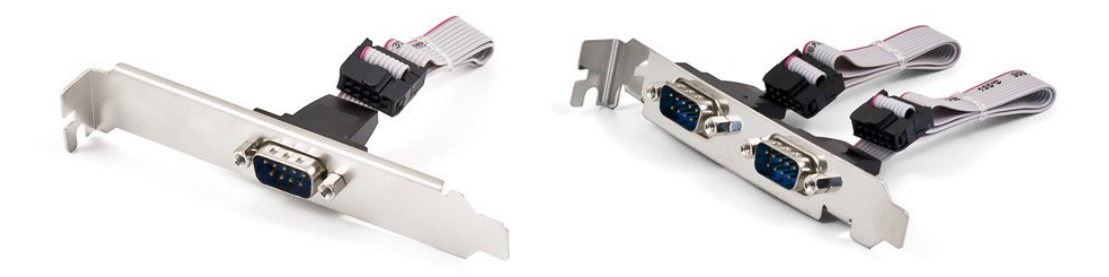

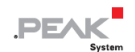

- 2. コンピューターをシャットダウンします。
- 3. コンピューターの電源を切断します。
- 4. CAN インターフェイスを PCI/104 Express カードに直接接続します。 ホストコンピュータにはスタックごとに最大 4 枚の PCI/104-Express カードの差し込みが可能です。
- 5. スロット ブラケットを取り付けます。
- 6. コンピューターの電源を再接続します。
- 7. コンピューターの電源を入れ、Windows を起動します。

Windows が新しいハードウェアを検出し、ドライバーのインストールを完了します。

# <span id="page-10-0"></span>**3.3 運用準備の確認**

- 1. Windows のスタート・メニューを開きます。
- 2. Peak Settings と入力し、 Enter を押します。 Peak Settings ウィンドウが表示されます。
- 3. CAN ハードウェアを選択します。 接続されている CAN インターフェイスが表示されます。

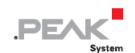

# <span id="page-11-0"></span>**4 CAN バスの接続**

# <span id="page-11-1"></span>**4.1 D-Sub コネクタを経由した接続**

スロット ブラケットを CAN インターフェイスに接続すると、CAN バスを D-Sub コネクタに接続できます。CAN のピン割り当ては、CiA®303-1 の仕様に対応しています:

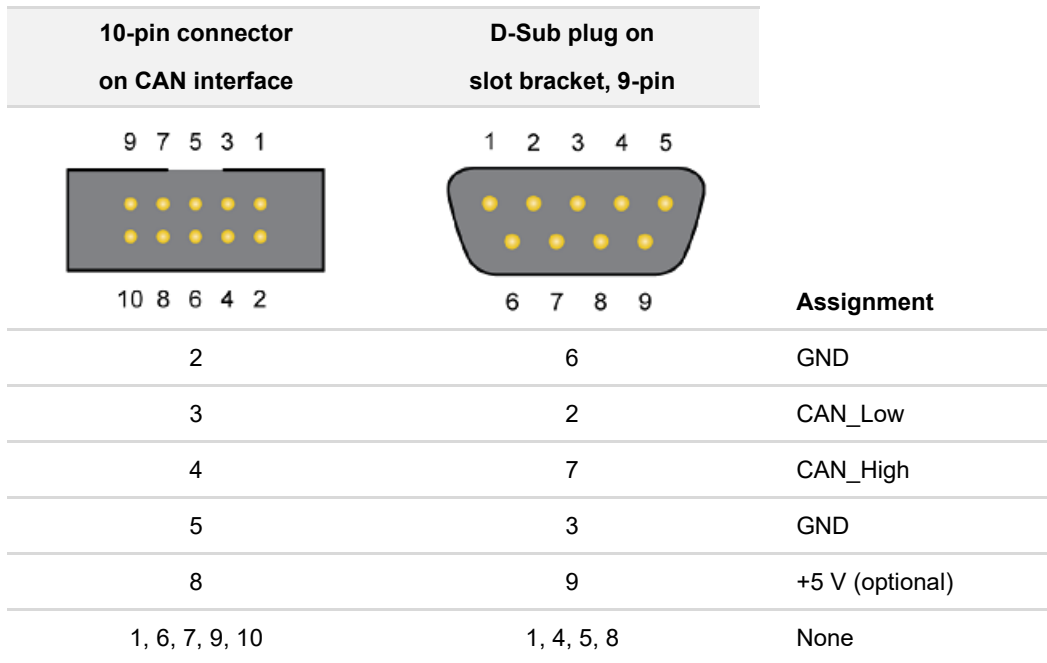

# <span id="page-11-2"></span>**4.2 配線**

#### **4.2.1 終端処理**

High-speed CAN バス (ISO 11898-2) は、両端を 120Ωで終端する必要があります。終端処理により、信号の反射を 防ぎ、接続された CAN ノード (CAN インターフェイス、コントロール・デバイス)のトランシーバーが正しく動作 するようにします。

CAN インターフェイス PCAN-PCI/104-Express は、内部終端を持ちません。CAN インターフェイスは、終端処理さ れた CAN バスで使用してください。

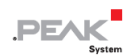

#### **4.2.2 接続例**

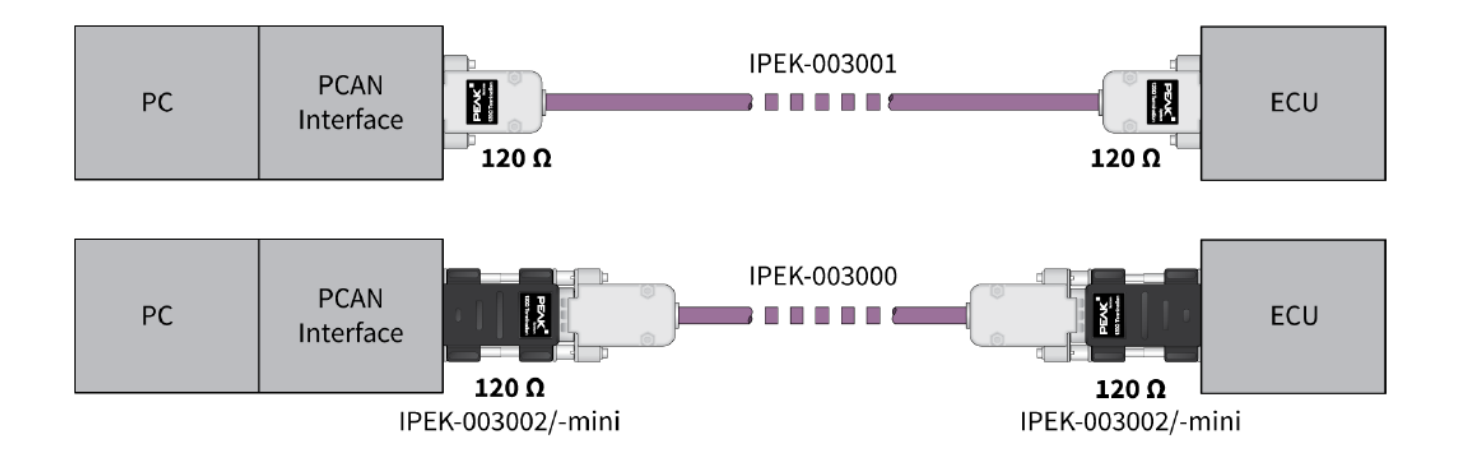

この例は、PCAN インターフェイスとコントロール・ユニット(ECU)間の接続を示しています。上の例は、両端が 120Ωで終端されているケーブルとの接続を示しています。下の例では、接続は終端アダプタを使用して行われます。

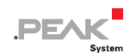

### **4.2.3 最大バス長**

最大バス長は、主にビットレートによって異なります。

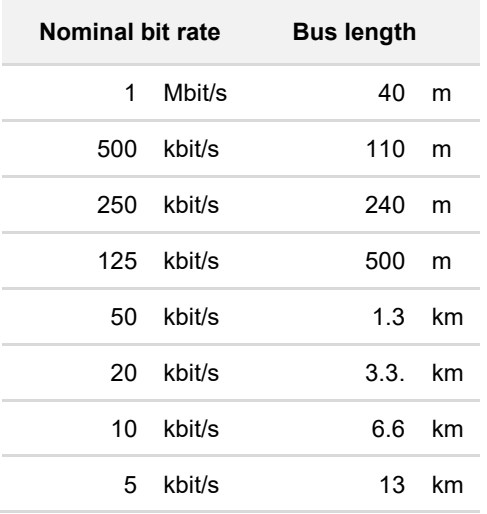

記載されている値は、理想的なシステムに基づいて計算されたものであり、実際とは異なる場合があります。

#### <span id="page-13-0"></span>**4.3 Windows でのアプリケーション例**

CAN インターフェイスにアクセスするためのサンプルアプリケーションとして、Windows のスタート・メニューから CAN モニター PCAN-View を実行します。

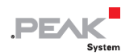

# <span id="page-14-0"></span>**5 CAN モニター PCAN-View**

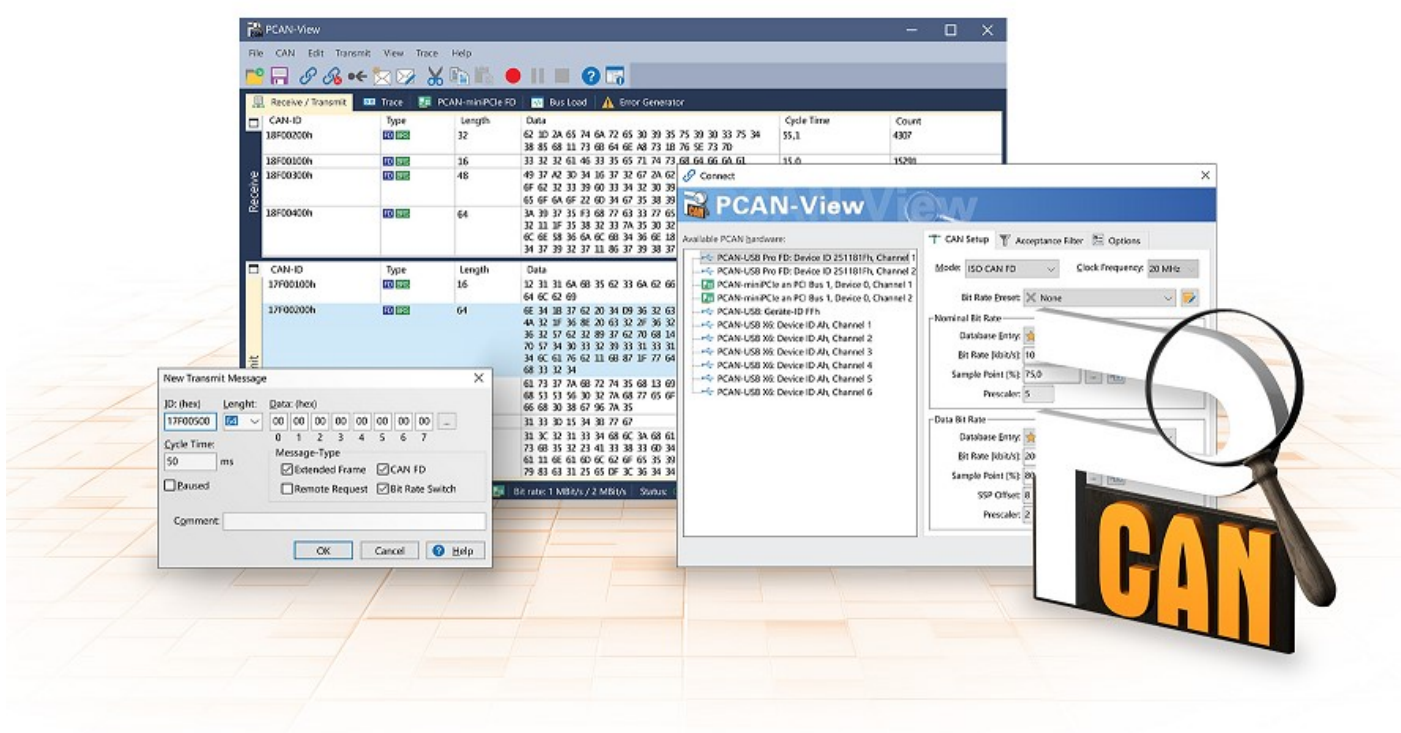

CAN モニターPCAN-View は、CAN および CAN FD メッセージを表示、送信、および記録するための Windows ソフ トウェアです。このソフトウェアは、Windows でのデバイス・ドライバー・パッケージのインストールとともにイン ストールされます。

次項では、CAN インターフェイスの初期化を例として説明します。

PCAN-View の使用に関する詳細情報は、メニュー項目 Help の下のプログラムウィンドウにあります。

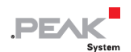

# <span id="page-15-0"></span>**5.1 CAN インターフェイスの初期化**

1. Windows の スタート・メニューからプログラム PCAN-View を開きます。

CAN インターフェイスに応じて、CAN FD の設定の有無にかかわらず Connect ダイアログが表示されます。

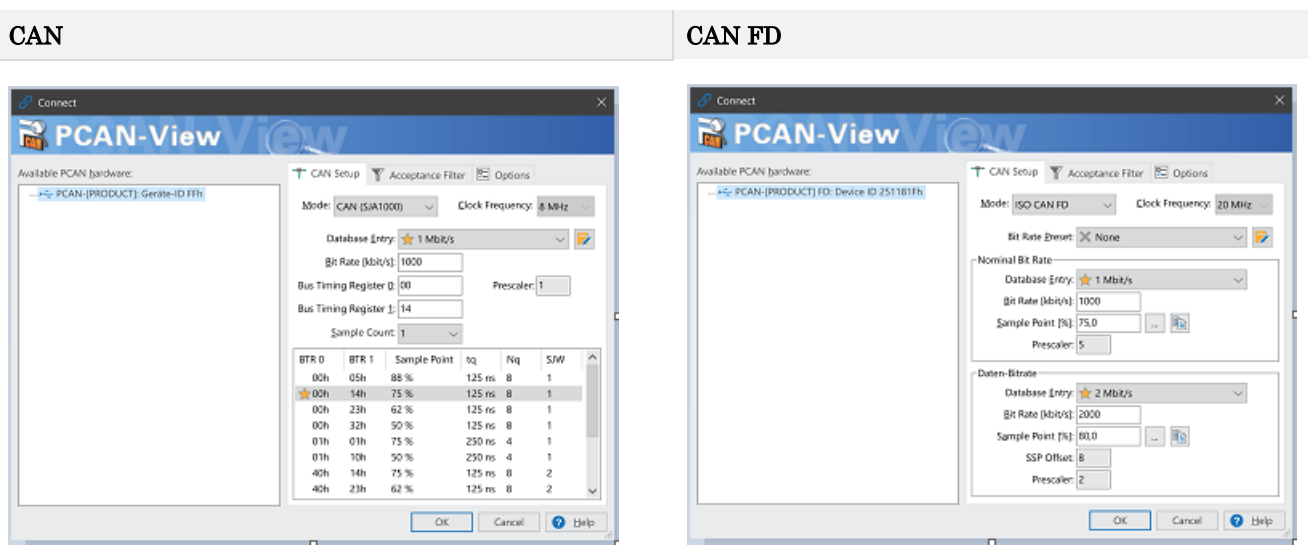

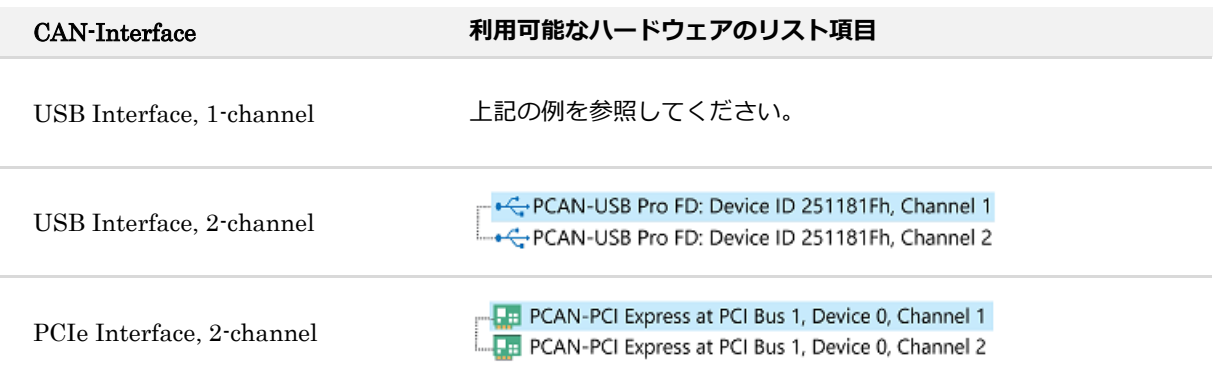

- 2. CAN インターフェイスが複数ある場合は、希望するインターフェイスを選択します。複数のチャネルがある場合 は、リストから希望するチャネルを選択します。
- 3. 接続する CAN バスに応じたビットレート等を設定します。

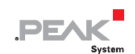

4. OK をクリックしてエントリを確認します。メインウィンドウが表示され、Receive / Transmit タブが表示されま す。

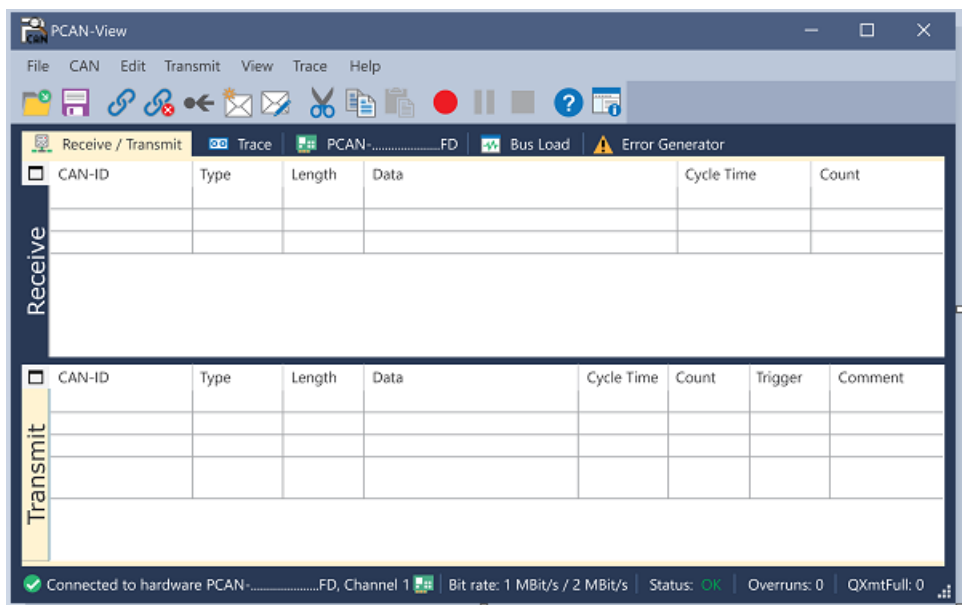

5. 別のチャネルや CAN インターフェイスを初期化するには、PCAN-View の別のインスタンスを開いてください。

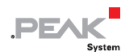

### <span id="page-17-0"></span>**5.2 CAN メッセージの送信**

1. メニューコマンド Transmit / New Message を選択します。

CAN インターフェイスに応じて、CAN FD の設定の有無にかかわらずダイアログボックス New Transmit Message が表示されます。

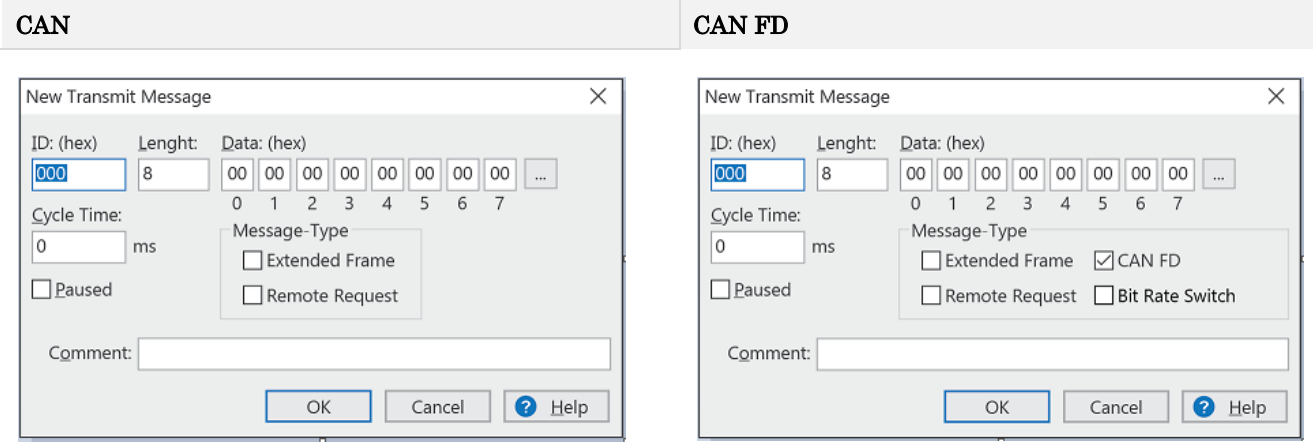

- 1. メッセージの ID、長さ、およびデータを入力します。接続されている CAN バスに応じて他の設定を行うことがで きます。
- 2. Cycle Time フィールドに値を入力して、手動または定期的なメッセージ送信を選択します。 定期的に送信するには、0 より大きい値を入力してください。 手動でのみ送信するには、値 0 を入力します。
- 3. OK をクリックしてエントリを確認します。 作成された送信メッセージが Receive / Transmit タブに表示されます。
- 4. メッセージを手動で送信するには、メニューコマンド Transmit > Send を選択するか、 space バーを押します。 手動送信プロセスは、定期的に送信される CAN メッセージに対して追加で実行されます。

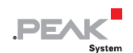

# <span id="page-18-0"></span>**5.3 追加のタブ**

CAN インターフェイスに応じて、追加のタブを使用できます。

# **5.3.1 Trace タブ**

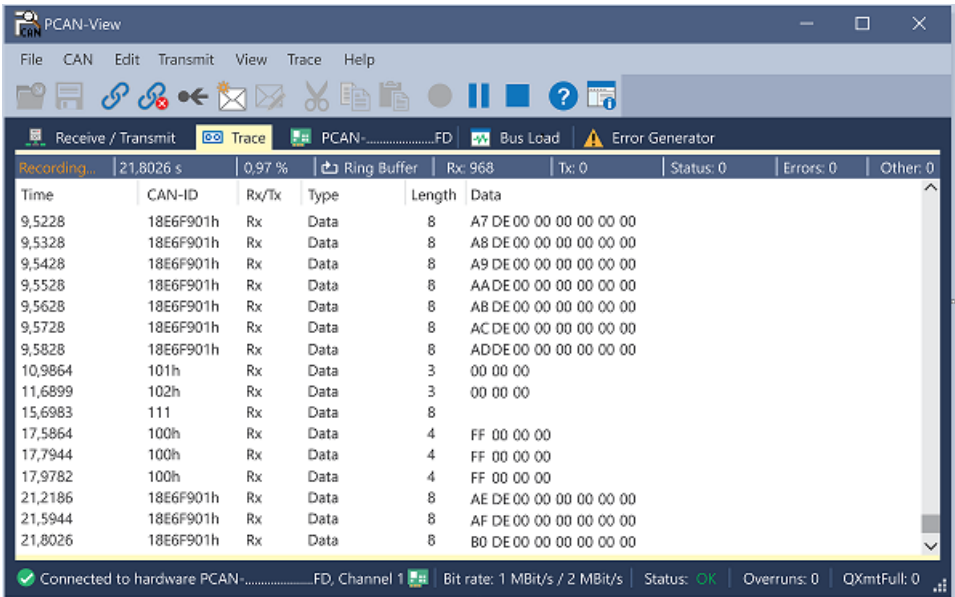

トレーサー(データロガー)は、CAN バスの通信をリニアまたはリングバッファモードで記録します。トレース・デ ータはファイルに保存できます。

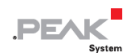

#### **5.3.2 CAN-Interface タブ**

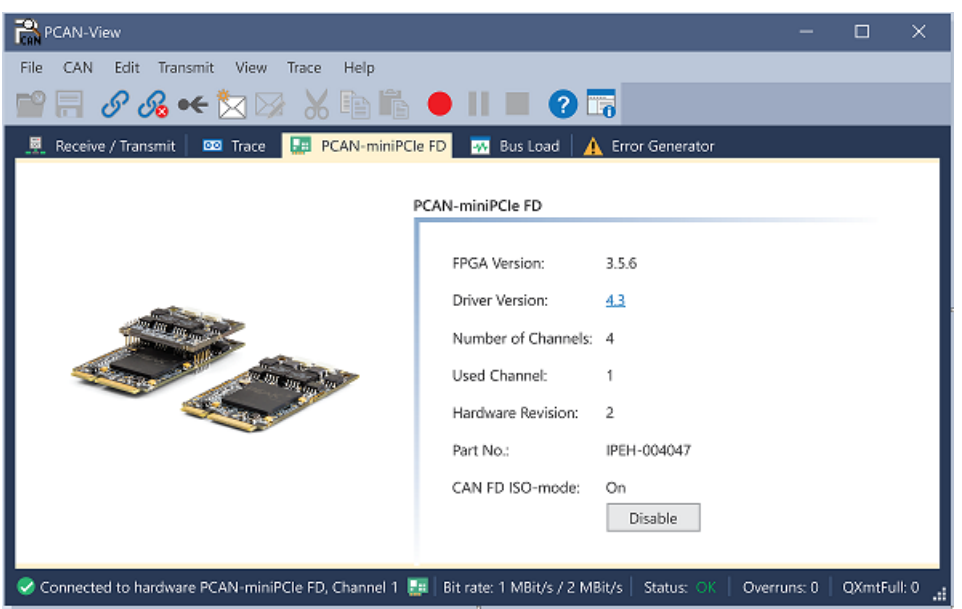

CAN-Interface タブには、ハードウェアと使用されている Windows デバイス・ドライバーに関する情報が表示されま す。この画面は、PCAN-miniPCIe FD の例です。CAN インターフェイスに応じて、同じタイプの複数のインターフェ イスを区別するためにハードウェア ID を決定できます。CAN FD とのインターフェイスの場合、ハードウェアのデフ ォルトとして "ISO" または "Non-ISO" に従った送信を設定できます。

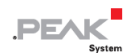

#### **5.3.3 Bus Load タブ**

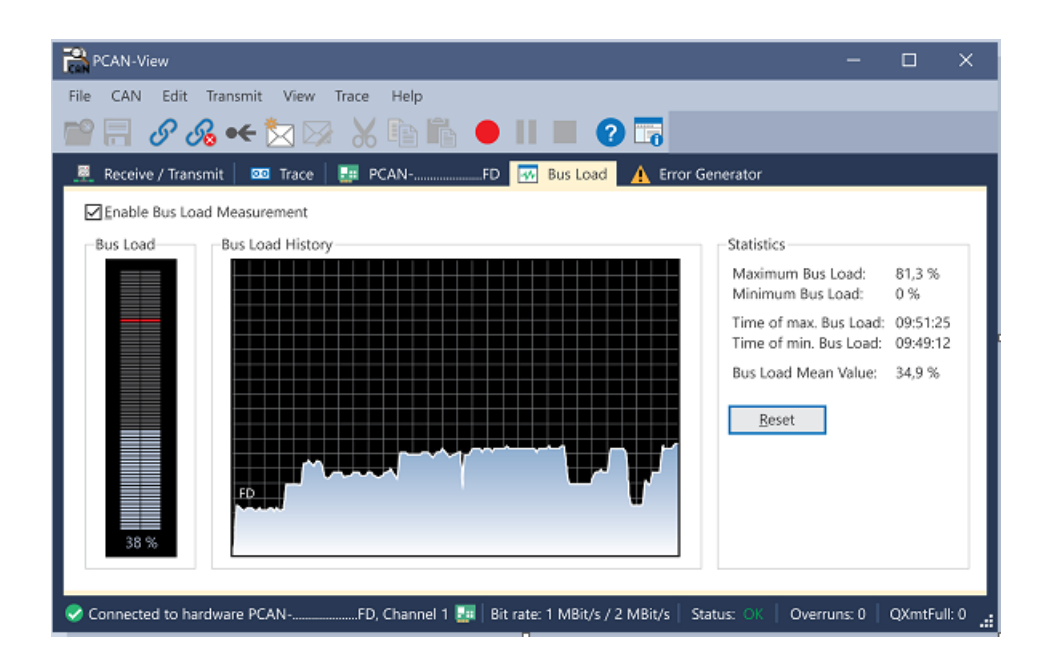

Bus Load タブには、現在のバス負荷、その時間履歴、および接続されている CAN チャネルの統計情報が表示されま す。

### **5.3.4 Error Generator タブ**

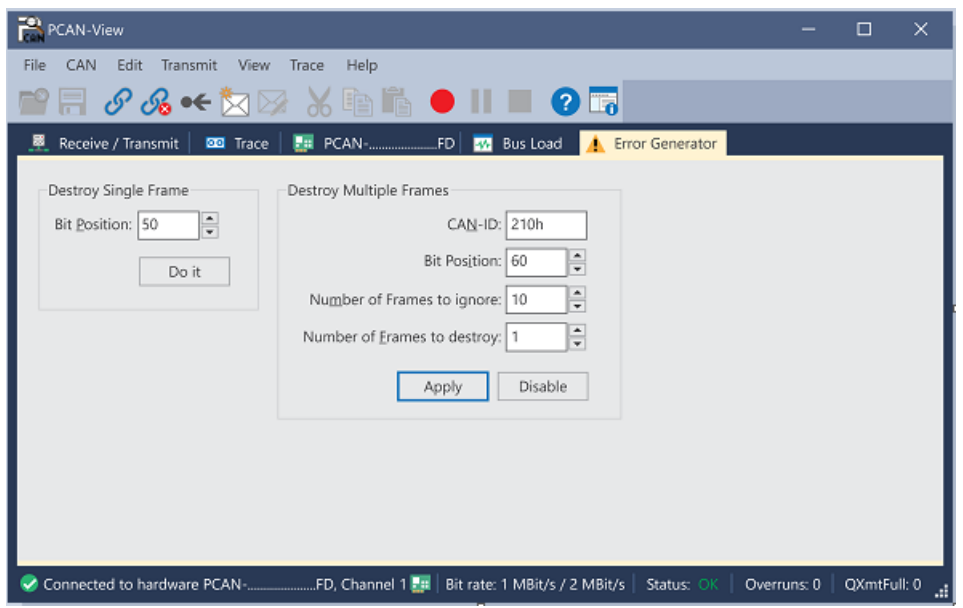

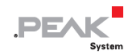

Error Generator タブにより、テスト環境または CAN バスの開発中に、6 つの連続したドミナントビットにより、CAN バスの通信がコントロール不能になることがあります。これは、CAN バスのプロトコル違反であり、接続された CAN ノードによってエラーとして認識されなければなりません。

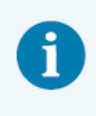

**注:**Error Generator は、経験豊富なユーザーと開発環境でのみ使用する必要があります。詳細に ついては、カスタマーサポートにお問い合わせください:[support@peak](mailto:support@peak-system.com)-system.com

Error Generator を使用して CAN フレームを破棄するには、次の 2 つの方法のいずれかを使用します。

- アクティベーション後に1回
- CAN ID に関連する特定の間隔で繰り返し

#### **Destroy Single CAN Frame**

Destroy Single Frame 領域は、アクティブ化後にプラグインカードによって認識される次の CAN フレームを指します。

- 1. CAN フレームでエラーが生成される Bit Position を入力します。Bit Position は識別子の後に開始する必要があり ます。カウントにはスタッフ・ビットが含まれます。
- 2. Do it で破棄アクションを実行します。

次に Received または Transmitted される CAN フレームは、選択した Bit Position で破棄されます。

#### **Destroy Multiple CAN Frames**

- 1. 複数回破壊することを目的とした CAN フレームの CAN ID を入力します。以下の仕様はこの ID を参照しています。
- 2. CAN フレームでエラーが生成される Bit Position を入力します。Bit Position は識別子の後に開始する必要がありま す。カウントにはスタッフ・ビットが含まれます。
- 3. CAN メッセージが破棄される前に無傷で送信される場合は、無視するフレーム数を指定します。
- 4. 破棄するフレーム数を決定します。
- 5. 入力内容を Apply で確認して、エラージェネレータをアクティブにします。
- 6. Disable でそれ以上の CAN フレームの破壊を停止します。

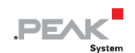

# <span id="page-23-0"></span>**6 API PCAN-Basic**

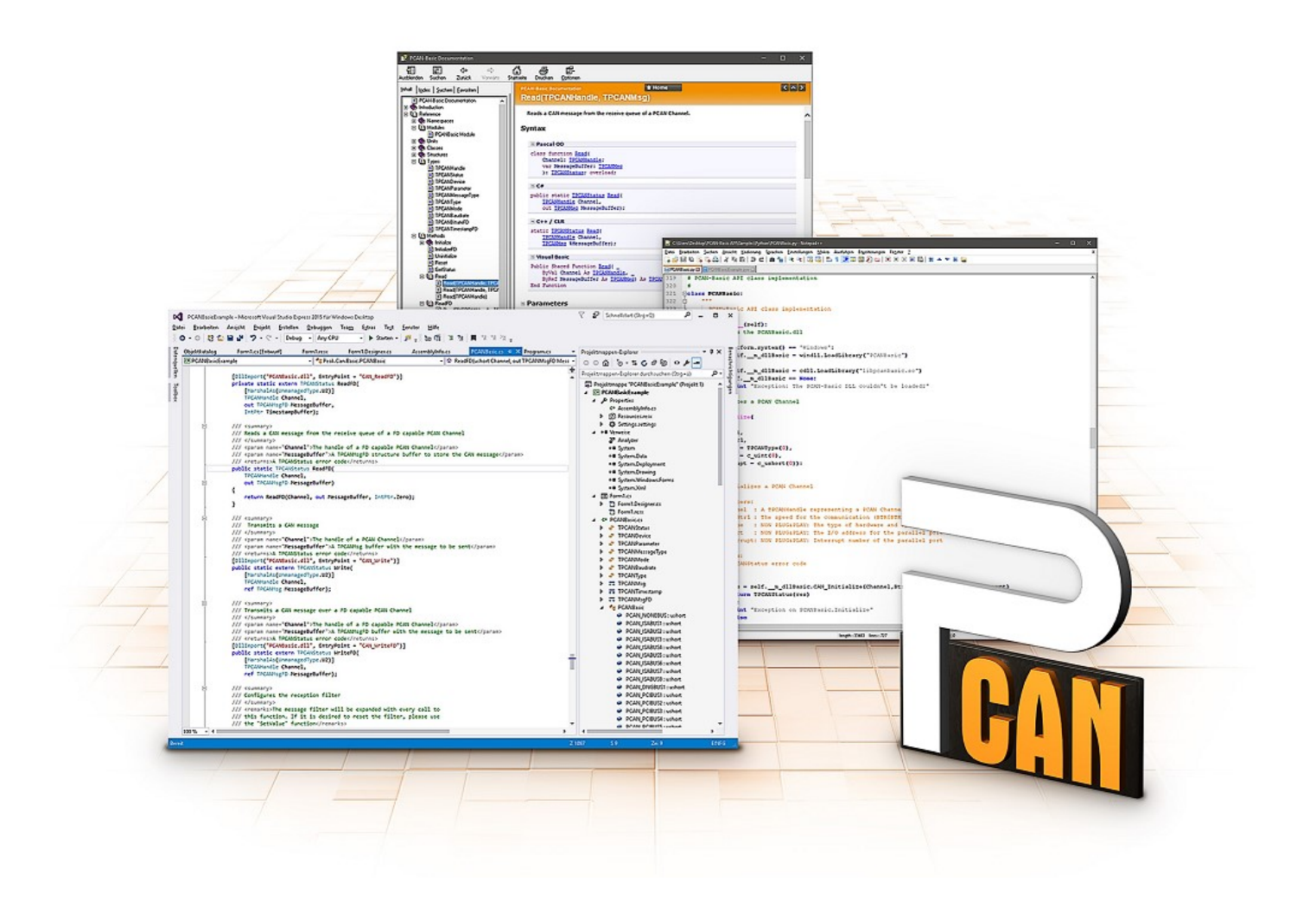

PCAN-Basic の使用目的には、ライセンス権の遵守が必要です。次のエンドユーザーの使用許諾契 約書をお読みください: https://www.peak-[system.com/quick/eula](https://www.peak-system.com/quick/eula)

プログラミング・インターフェイス (API) PCAN-Basic は、PEAK-System の CAN-Interface に独自のプログラムを 接続するための基本的な機能を提供します。PCAN-Basic は、プログラムとデバイス・ドライバー間のインターフェイ スです。Windows オペレーティング・システムではこれは DLL(Dynamic Link Library)であり、Linux オペレーティ ング・システムでは SO (Dynamic Shared Object)です。PCAN-Basic は、オペレーティング・システム間で互換性 があるように設計されています。ソフトウェア・プロジェクトは、サポートされているシステム間でほとんど労力を かけずに移植できます。

Windows にデバイス・ドライバー・パッケージをインストールすると、API PCAN-Basic の DLL ファイルがシステム フォルダーに配置されます。すべての一般的なプログラミング言語の例、およびライブラリとヘルプファイルは、 www.peak-[system.com/quick/DL](https://www.peak-system.com/Development.526.0.html?&L=1)-Develop-E からダウンロード・パッケージとして入手できます。

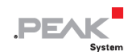

Linux の場合、API のダウンロードはこのリンクから入手できます。PCAN-Basic を使用するには、SocketCAN でのア クセスができないため、chardev ドライバーを含む別のドライバー・パッケージが必要です。"Driver Package for Proprietary Purposes"、ユーザーマニュアル、および実装の詳細については、 www.peak-[system.com/linux](http://www.peak-system.com/fileadmin/media/linux/index.htm) を参照し てください。

#### <span id="page-24-0"></span>**6.1 PCAN-Basic の特徴**

- ◼ CAN および CAN FD 接続のアプリケーションを開発するためのスレッドセーフな API を提供
- CAN および CAN FD の CAN 什様 ISO 11898-1 をサポート
- ◼ サポートするオペレーティング・システム:
	- Windows® 11 (64 ビット)、10 (32/64 ビット)
	- Linux (32/64 ビット)
- 複数の PEAK-System アプリケーションと独自のアプリケーションを物理チャネルで同時に操作可能
- ◼ Single DLL (Win) / SO (Linux)で、サポートされるすべての種類のハードウェアに対応
- ◼ 各ハードウェアタイプで最大 16 チャネルまで使用可能
- チャネル間の簡単な切り替え
- PCAN-LAN デバイスタイプ経由で PCAN-Gateway の CAN チャネルにアクセス可能
- ◼ Windows 環境で CAN チャネルあたり最大 32,768 の CAN メッセージをドライバー内部でバッファリング
- 1 µs までの受信メッセージのタイムスタンプの精度 (使用する PEAK CAN インターフェイスによって異なります)
- ◼ PEAK-System の CAN 用 v1.1 および CAN FD アプリケーション用 v2.0 のトレース・フォーマットをサポート
- Listen-only モードなどの特定のハードウェア・パラメータへのアクセス
- ◼ メッセージを受信したときの Windows イベントによるアプリケーションの通知
- CAN エラーフレームのサポート
- CAN エコーフレームによる物理的な送信の確認
- ◼ デバッグ操作用の拡張システム

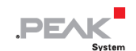

- 多言語デバッグ出力
- 出力言語はオペレーティング・システムによって異なります
- デバッグ情報は個別に定義できます

#### <span id="page-25-0"></span>**6.2 API の主な説明**

CAN インターフェイスにアクセスするシーケンスは、次の 3 つのフェーズに分かれています:

#### **初期化について**

CAN チャネルは、使用する前に初期化する必要があります。CAN の場合は CAN\_Initialize、CAN FD の場合は CAN\_InitializeFD という関数を呼び出すだけで、初期化が行われます。この API では、CAN インターフェイスの種類 ごとに、最大 16 個の CAN チャネルを同時に使用することができます。初期化が成功すると、CAN チャネルは準備完 了となります。それ以上のコンフィギュレーションステップは必要ありません。

#### **相互作用**

メッセージの送受信には、初期化モードに応じて、CAN Read、CAN Write、CAN ReadFD、CAN WriteFD という 関数が使用できます。また、特定の CAN ID に限定するメッセージフィルターの設定や、CAN コントローラーを Listen-only モードに設定するなどの追加設定も可能です。

CAN メッセージの受信については、アプリケーション(クライアント)に自動的に通知するイベントを設定すること ができます。これにより、以下のような利点があります:

- アプリケーションが定期的に受信メッセージを確認する必要がない(ポーリングがない)。
- ◼ 受信時の応答時間が短縮されます。

#### **完了**

通信を終了するには、関数 CAN Uninitialize が呼び出され、CAN チャネルの予約済みリソースなどが解放されます。 さらに、CAN チャネルは "Free" としてマークされ、他のアプリケーションから利用可能になります。

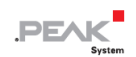

# <span id="page-26-0"></span>**7 技術仕様**

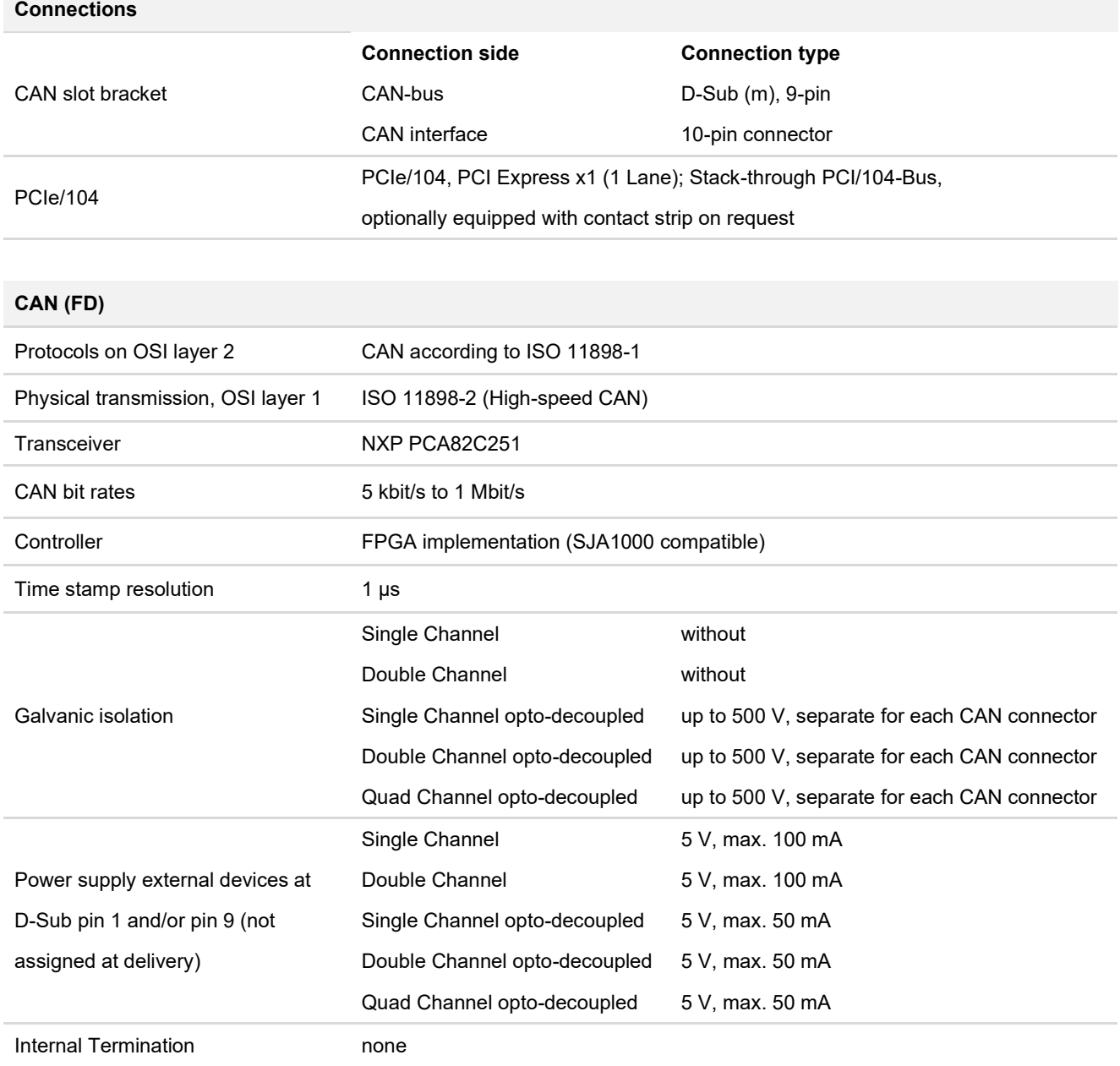

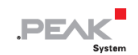

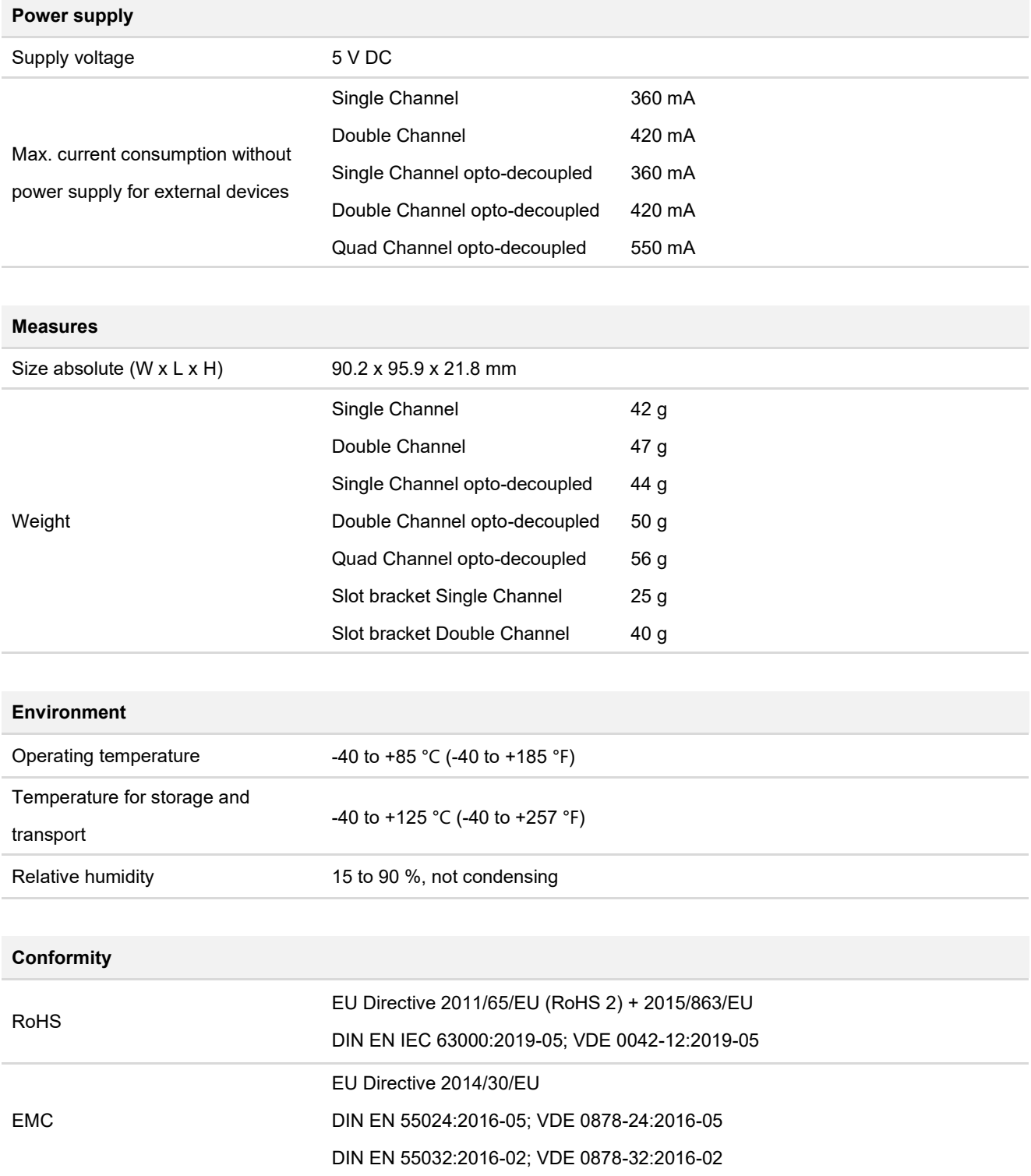

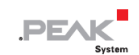

# <span id="page-28-0"></span>**付録 A CE 証明書**

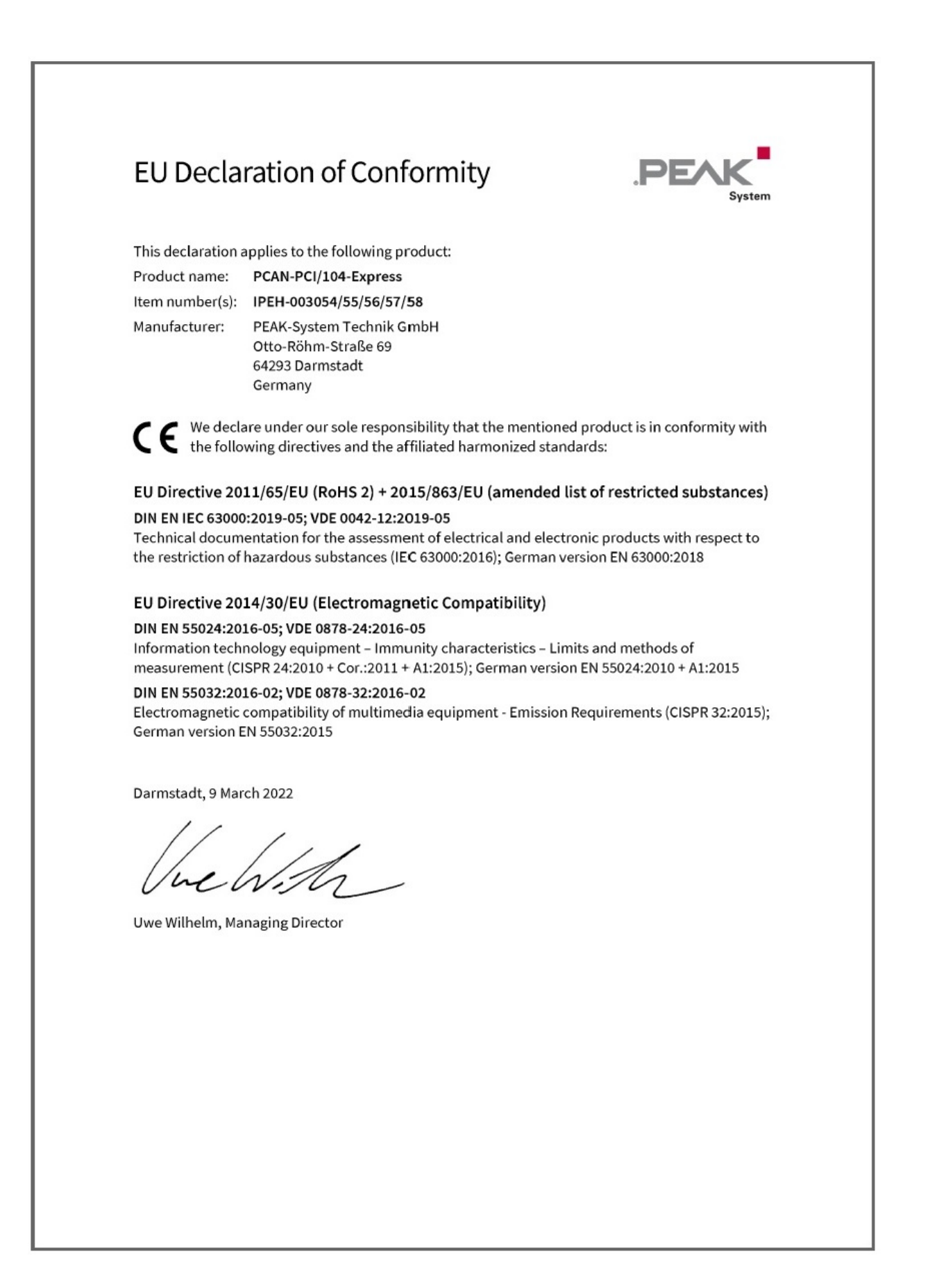

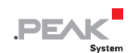

# <span id="page-29-0"></span>**付録 B 寸法図**

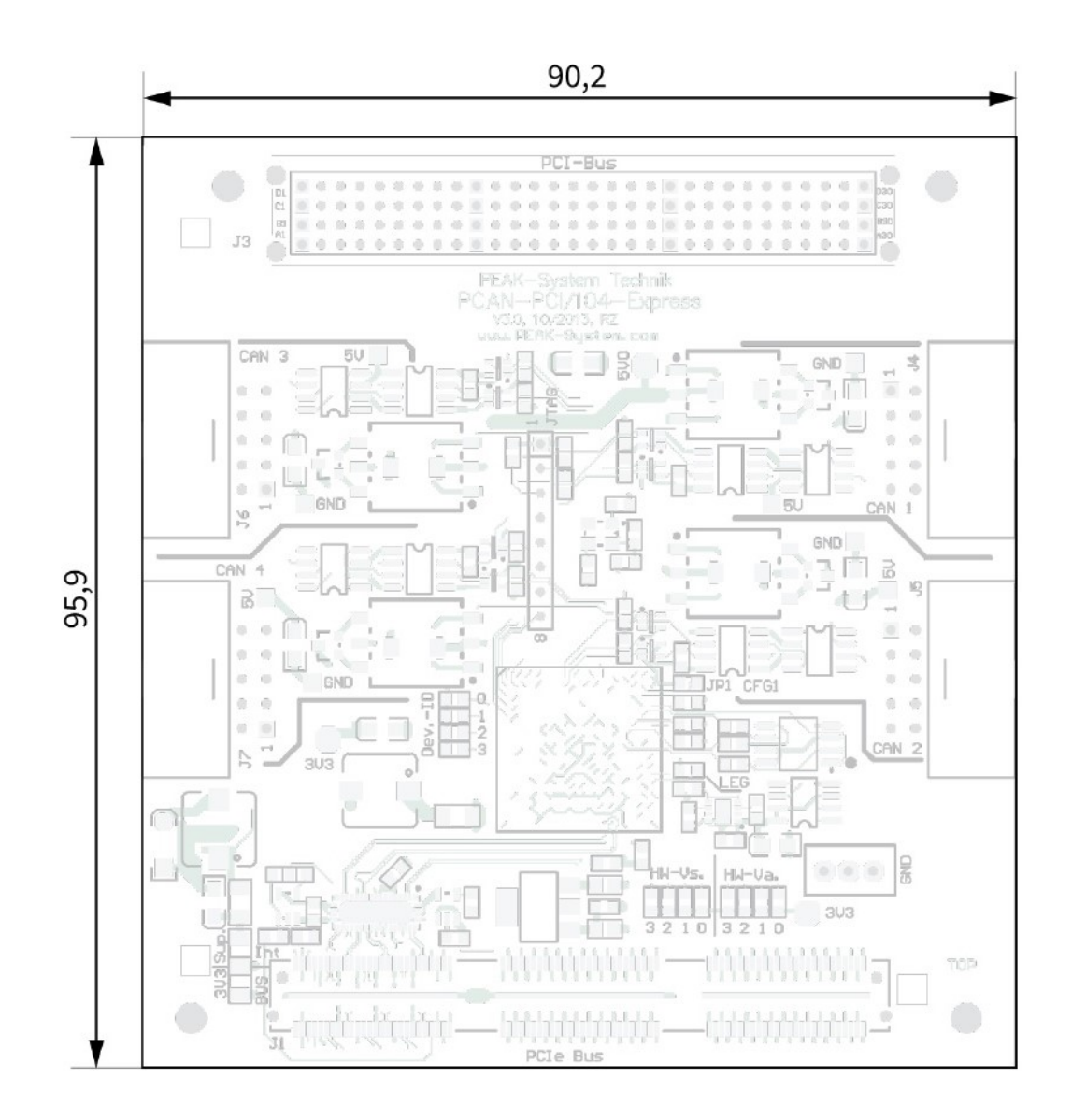

寸法 (mm)。

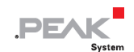

# <span id="page-30-0"></span>**付録 C クイックリファレンス**

# **Windows でのソフトウェア/ハードウェアのインストール**

ホームページ (www.peak-[system.com/quick/DL](https://www.peak-system.com/Drivers.523.0.html?&L=1)-Driver-E) から、デバイス・ドライバーのインストールパッケージを ダウンロードしてください。CAN インターフェイスをインストールする前に、ドライバーをインストールしてくださ い。

ドライバーのインストール後、コンピューターの USB ポートまたは接続された USB ハブに CAN インターフェイスを 接続します。新しいハードウェアが Windows によって認識され、ドライバーが初期化されます。その後、インターフ ェイスの LED が点灯します。

動作確認を行います。Windows のスタート・メニューを開きます。Peak Settings と入力し、Enter を押します。 PEAK Settings ウィンドウが表示されます。接続された USB インターフェイスが CAN ハードウェアの下に表示され ます。

### **Windows でのスタートアップ**

CAN インターフェイスにアクセスするためのサンプルアプリケーションとして、Windows のスタート・メニューから CAN モニター PCAN-View を実行します。CAN インターフェイスの初期化には、希望する CAN チャネルと CAN ビ ットレートを選択します。

#### **Pin assignment**

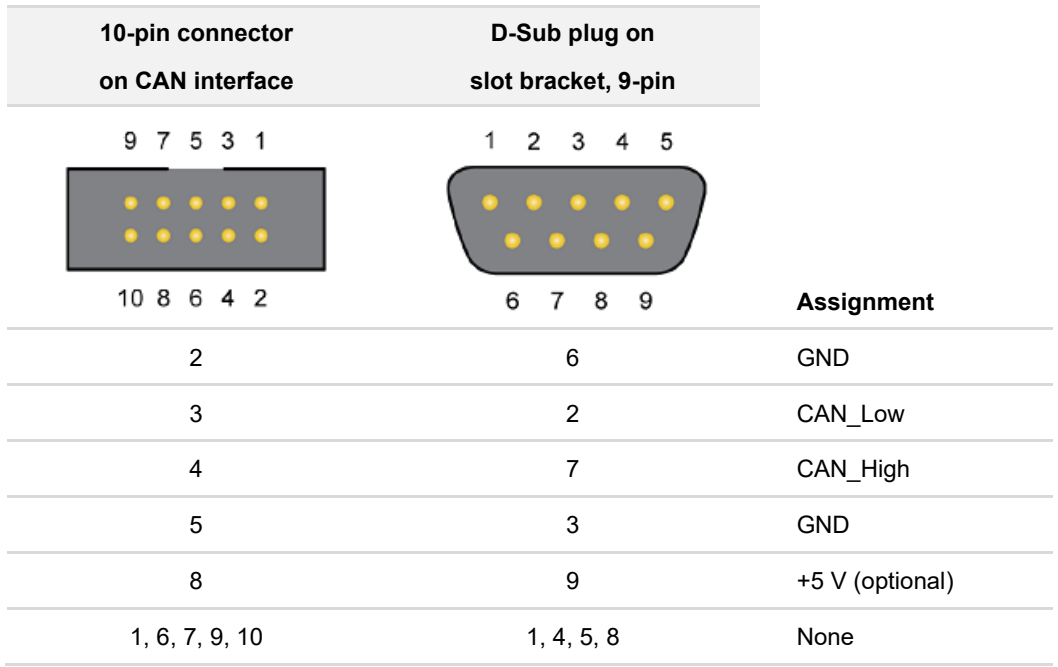

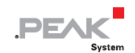

# <span id="page-31-0"></span>**付録 D Linux**

カーネルのバージョンによっては、PEAK-System の CAN インターフェイス用のデバイス・ドライバーがすでにオペ レーティング・システムに含まれています。CAN インターフェイスはネットワーク・デバイス(SocketCAN、netdev) として扱われます。SocketCAN のドキュメントは、<https://www.kernel.org/doc/Documentation/networking/can.txt> で 見ることができます。

grep PEAK /boot/config-`uname -r` コマンドは、利用可能なドライバーをリストアップします。次の表は、 PCAN-Interfaces と、それらがサポートされているカーネルバージョンを示しています。

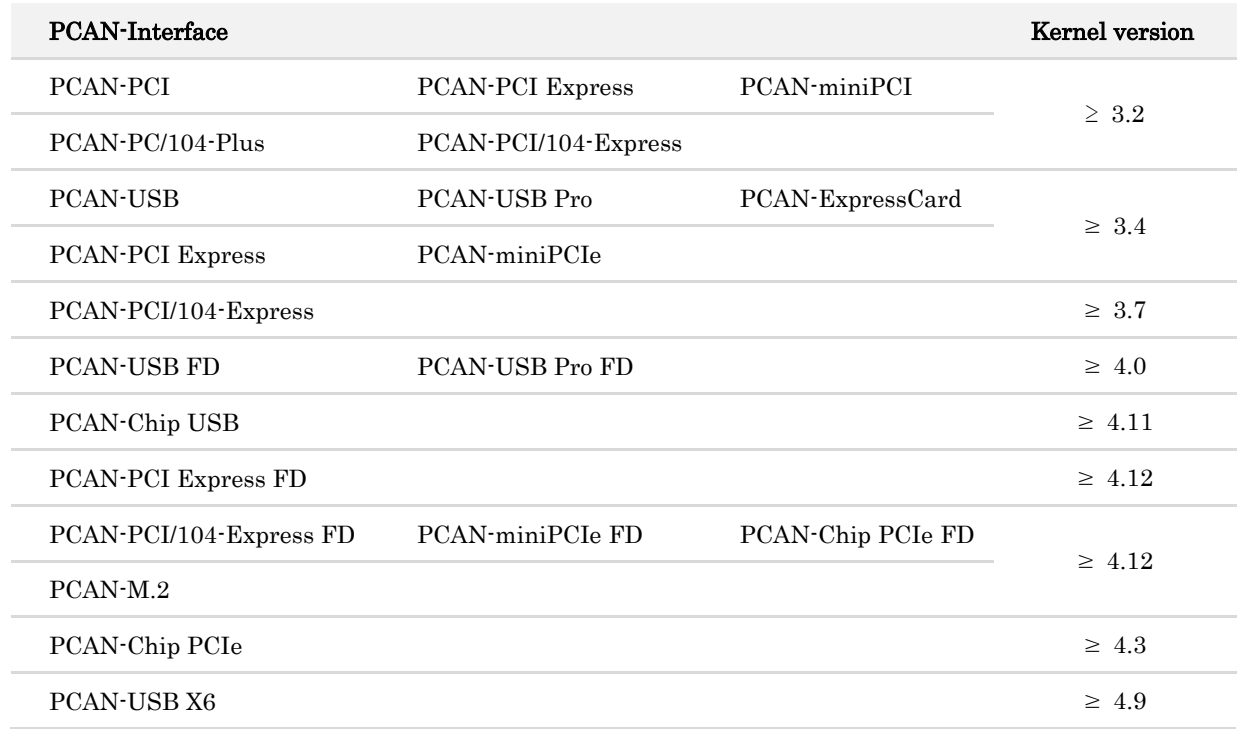

PCAN-Interface に必要なドライバーが存在し、ロードされているかどうかは、次のコマンドで確認できます: Ismod | grep ^peak check. 初期化が成功した場合、応答行は peak\_usb または peak\_pci で始まります。

必要なドライバーが一覧にない場合は、 "Driver Package for Proprietary Purposes" をインストールしてください。 ダウンロード、ドライバーのユーザーマニュアル、および、対応する "Implementation Details" は、次の場所にあり ます:www.peak-[system.com/linux](http://www.peak-system.com/fileadmin/media/linux/index.htm)

また、PCAN-Basic、libpcan、libpcanfd など、chardev ドライバーをベースにした API を使用する場合にもこのドラ イバー・パッケージが必要です。